## **WINDOWS VISTA USERS PLEASE READ BEFORE INSTALLATION**

GreenScapes is compatible with Windows Vista.

You will, however, need to make a setting change in the Vista User Account Control (UAC) so that our copy protected software will not be blocked by Windows Vista UAC. Most people turn off the User Account Control feature once they know how to, because it interferes with being the "Administrator" of their own computer. If you have any of the following issues you have Vista's UAC turned on.

- 1. Your registration number will not show up.
- 2. Your generated unlock code will not unlock your software.
- 3. Upon installing the software, you will have **0** trial days remaining.

These issues can be easily resolved by modifying Windows Vista's security features. The following will show you how to turn this User Account Control feature off.

## **Explanation About "User Account Control"**

User Account Control (UAC) was introduced in Vista, with the primary goal to force users to work using restricted accounts, instead of working as administrators having full access to their own computer. Disabling User Account Control will not harm your computer; and it will not expose your computer to bigger security risks. Continuing to use Windows Defender and Windows Firewall, along with your installed (and regularly updated) antivirus software, will keep your computer protected. Please note that if your program stops working someday, please check to be certain the UAC is still off, as sometimes the Windows Update will turn it back on.

## **To turn User Account Control off**:

- 1) Click on the **Start** icon located on the bottom-left of your screen.
- 2) In the "**Start Search**" white box, type in "**User Account**"
- 3) With the text in the search box, you will see "**User Accounts**" appear on the top of the menu. Click on **User Accounts** to bring up the User Account menu.
- 4) In the **User Accounts** window, click on "**Turn User Account Control On or Off**". (UAC will probably ask you if you want to access this page)
- 5) Uncheck "**Use User Account Control (UAC) to help protect your computer**". Then Click **OK**.
- 6) A **reboot** will be required. Your computer will prompt you to restart in order to complete the process. If for some reason it does not prompt you, then simply click the Start icon, go over to the

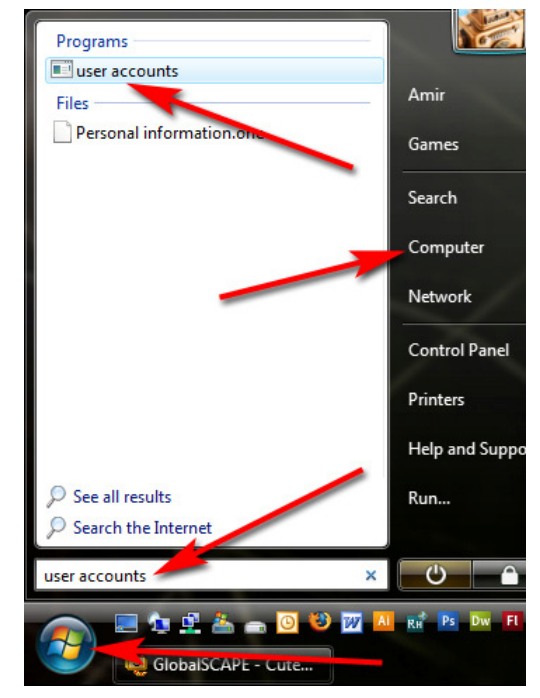

arrow next to the Power Bar icon, and click "Restart". Once your computer has been restarted, User Account Control should be turned off.

**Alternative Method – Standard User (Install the software if you have to use this method)** 

Your Windows Vista computer will sometimes be registered as a "Standard User", while a hidden account is the "Administrator". If your User Accounts menu displays your username as a "Standard User," you may not have access to turning User Account Control on or off. Instead, you can select on the application's executable (exe) file, and run the application *as* an administrator.

## **To Run the Application as an Administrator:**

- 1) Click on the **Start** icon located on the bottomleft of your screen.
- 2) Click on "**Computer**"
- 3) Inside there, double-click on your "**Local Disk C:\**" drive (or your C:\ drive, if it is a different name)
- 4) Navigate to your **software's directory** where it is installed (Ex – **GreenScapes imaging software's location is C:\Program Files\GreenScapes Imaging Software**)
- 5) Locate your program's **.exe** file. (It is easier if you select View>List. Ex- **GreenScapes.exe**)
- 6) Right-Click on the program's **.exe** file and click on "**Run as Administrator**".
- 7) The program should run normally.

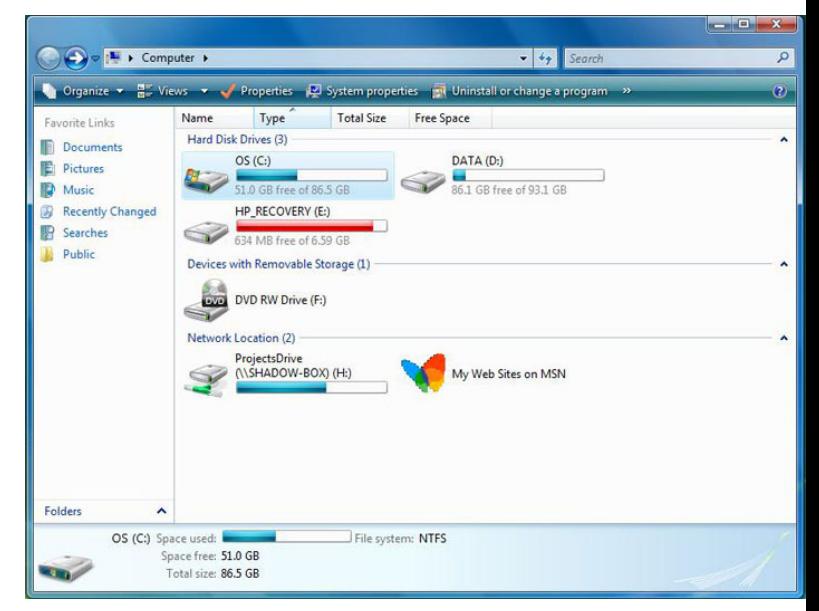

*Note*: This will not work if you select a shortcut of the software to run as an administrator. It has to be modified from the actual file.

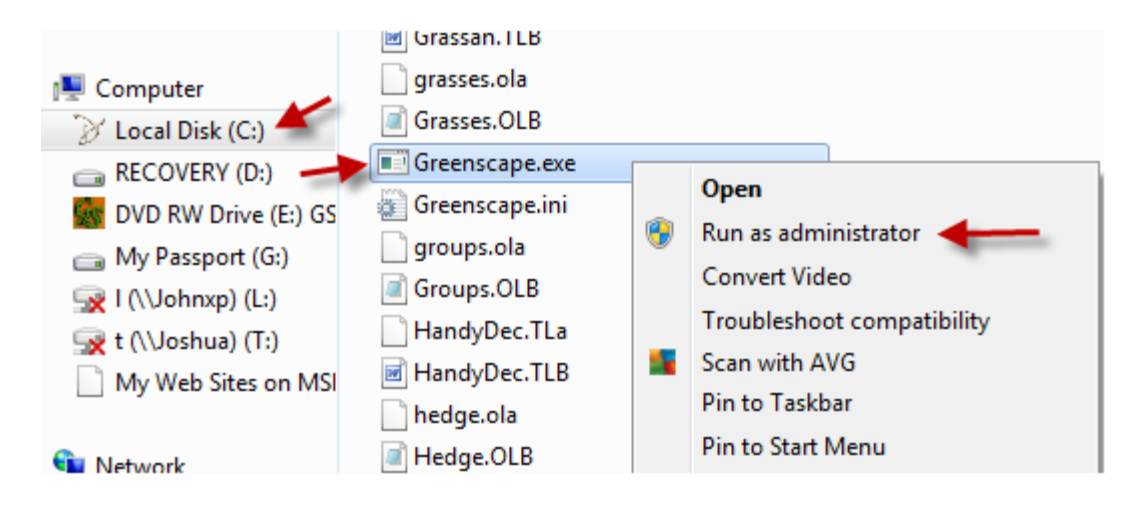